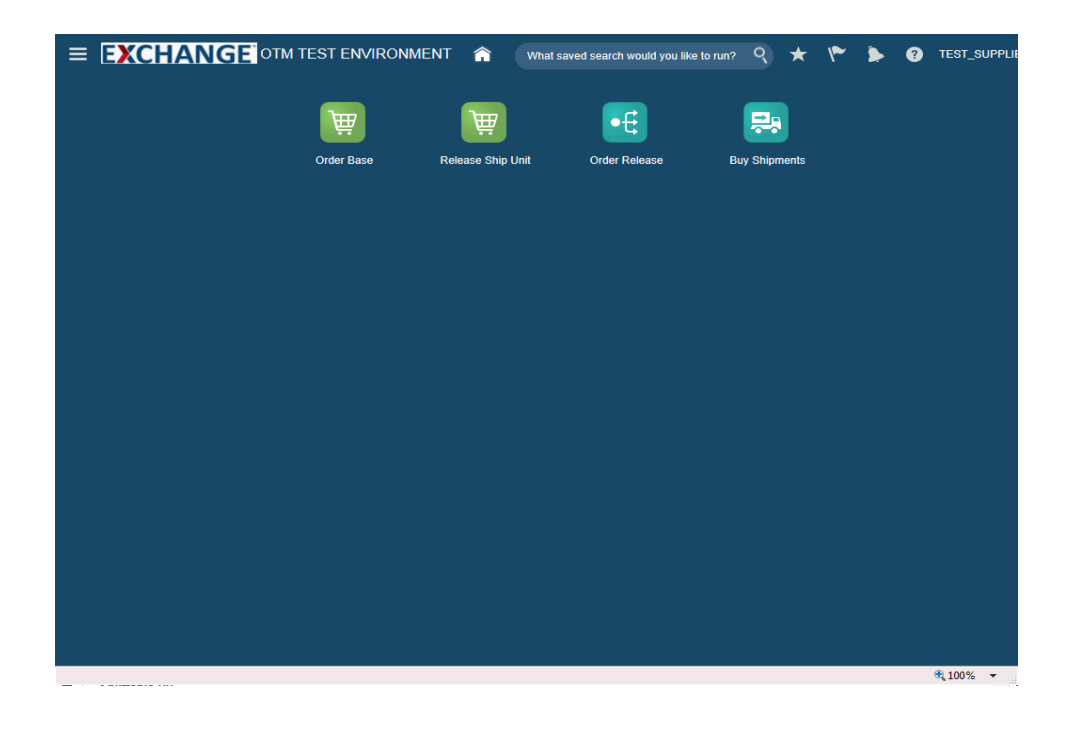

Upon completion of this topic, you will be able to:

- **- Search order release**
- **- View order release**

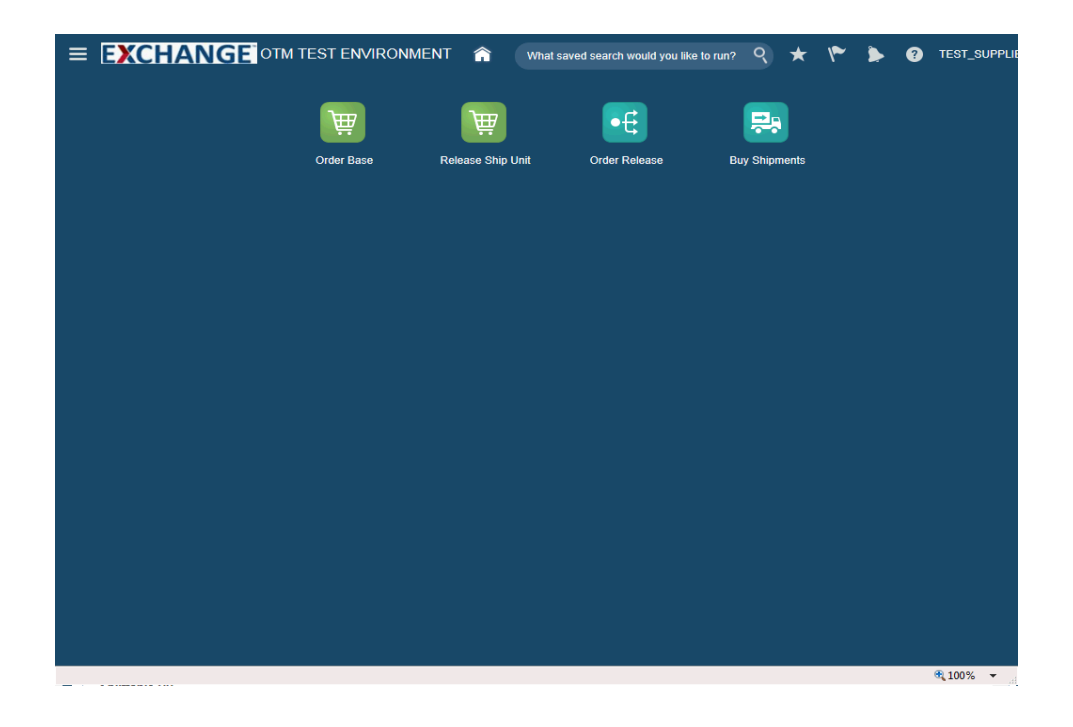

Step 1

The next steps demonstrate how to search for an order release.

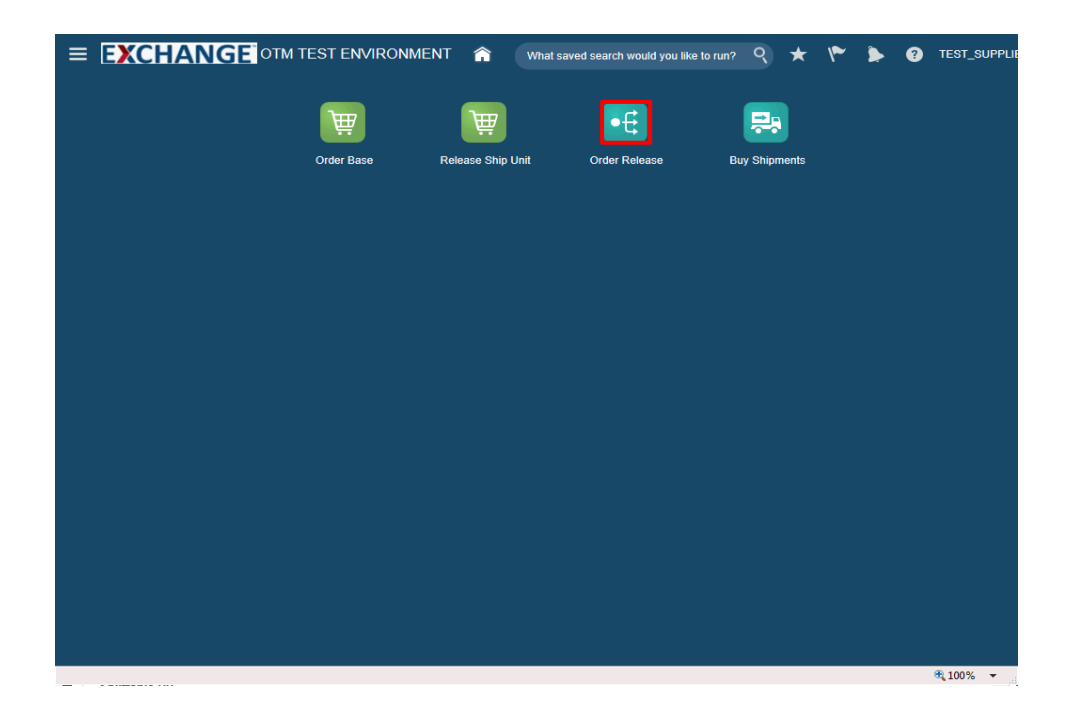

Step 2

Click the **Order Release** button.

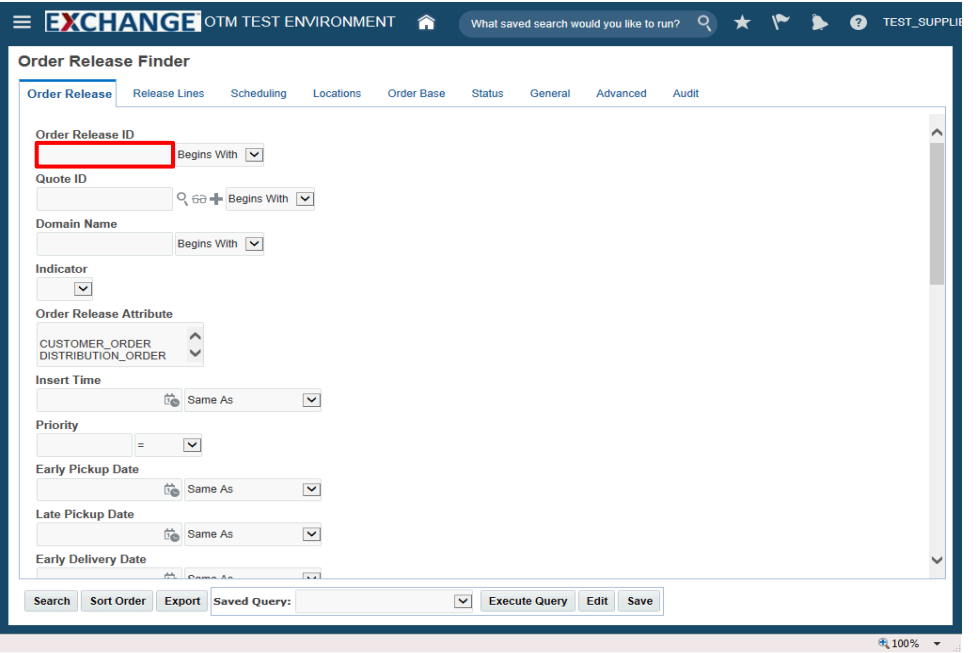

Step 3

Enter search criteria into the appropriate field(s).

Example: **Order Release ID** field, enter a valid order number, **90001494**

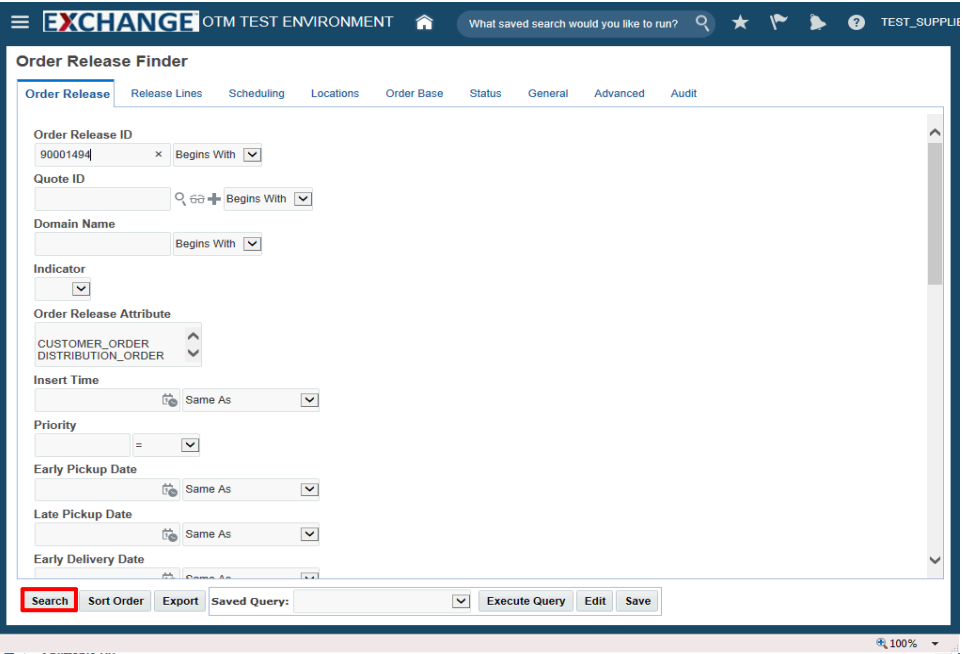

Step 4

Click the **Search** button.

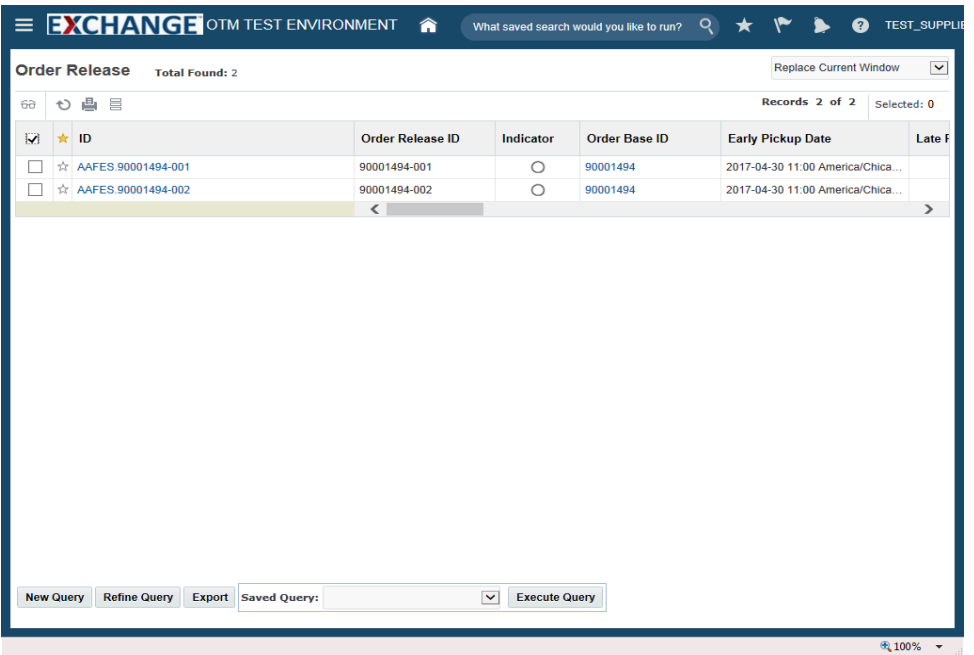

# Step 5

The next steps demonstrate how to view an order release.

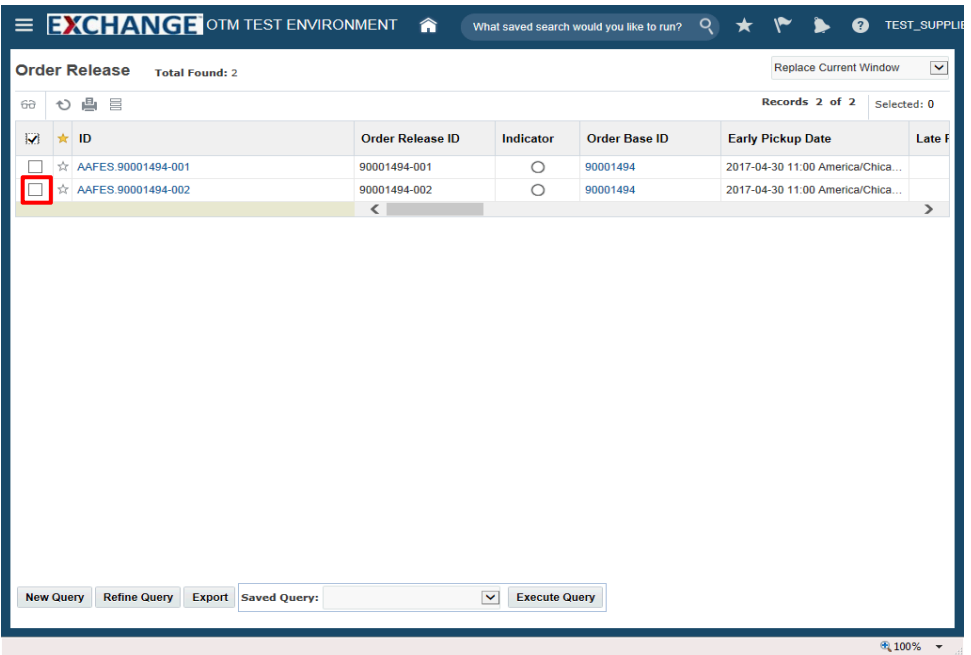

# Step 6

Click the checkbox to the left of the ID.

Example: **AAFES.90001494-002**

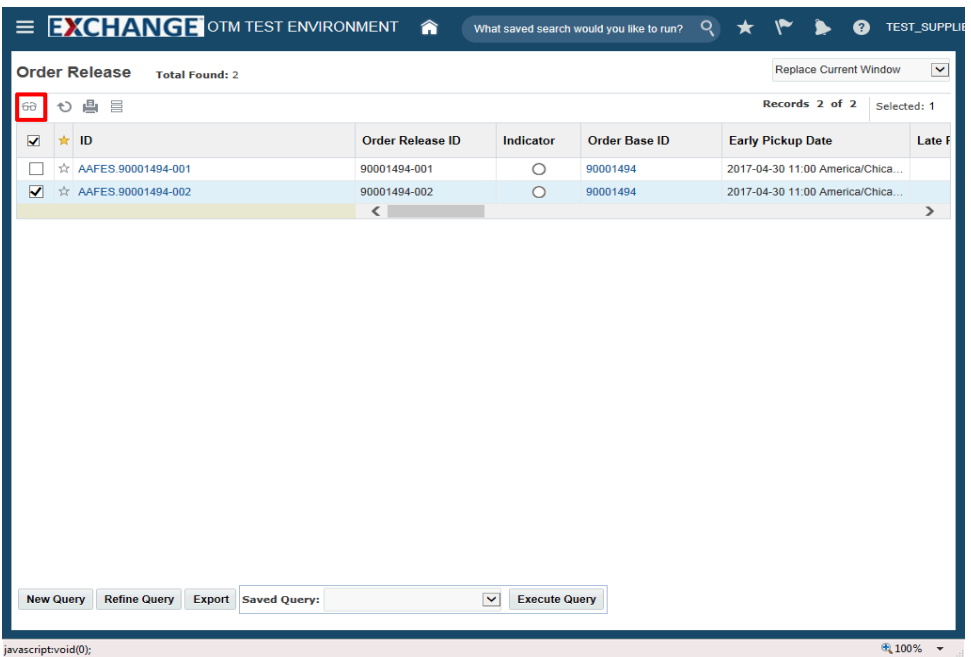

# Step 7

Click the **Glasses** graphic.

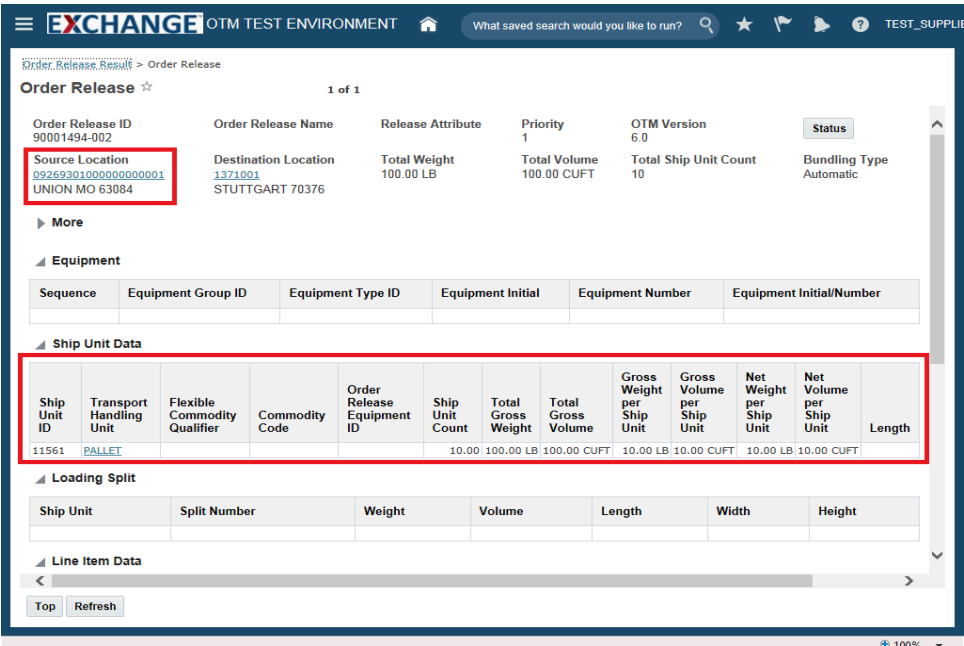

### Step 8

Information related to the order release is displayed.

**Unit Amount** on the Release Instruction page translates to **Ship Unit Count**.

**Net Weight per Ship Unit** and **Net Volume per Ship Unit** are autopopulated and equal to **Gross Weight per Ship Unit** and **Gross Volume per Ship Unit respectively.** 

**Total Gross Weight** is auto-calculated and equals the product of **Ship Unit Count** and **Gross Weight per Ship Unit**.

**Total Gross Volume** is auto-calculated and equals the product of **Ship Unit Count** and **Gross Volume per Ship Unit**.

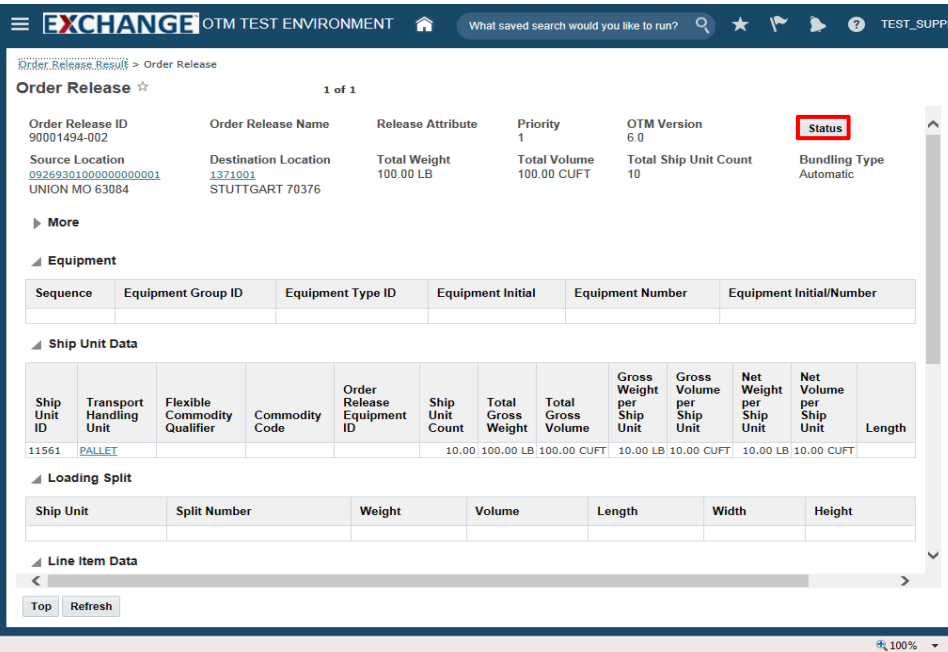

Step 9

Click the **Status** button.

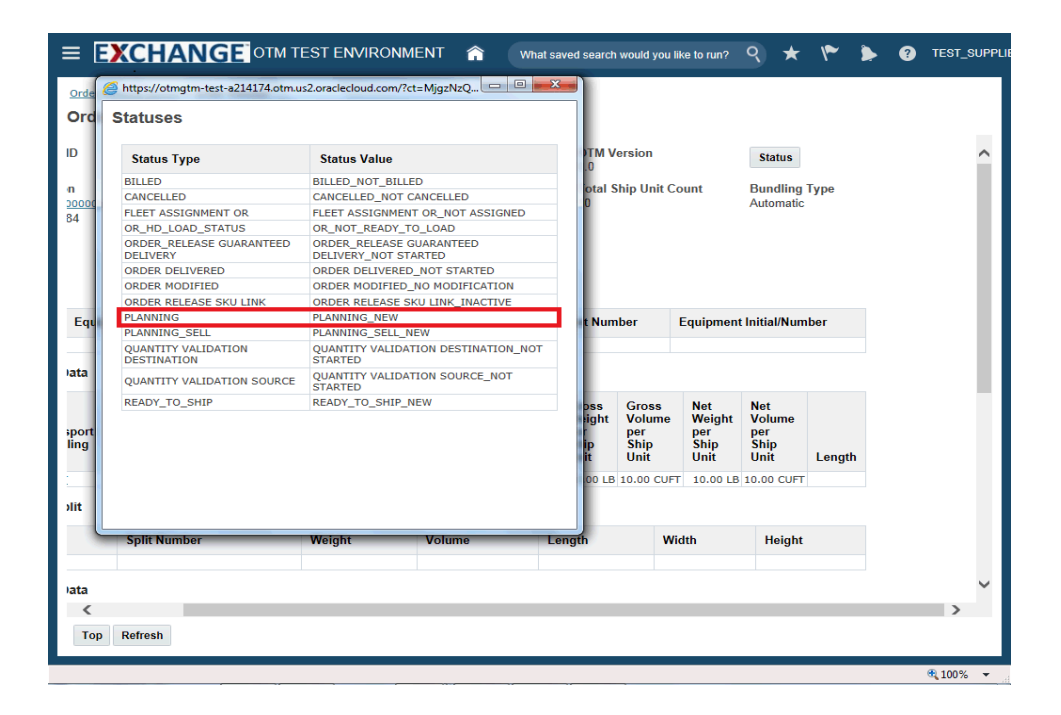

Step 10

**Statuses** pop up is displayed. Statuses related to the order release are shown.

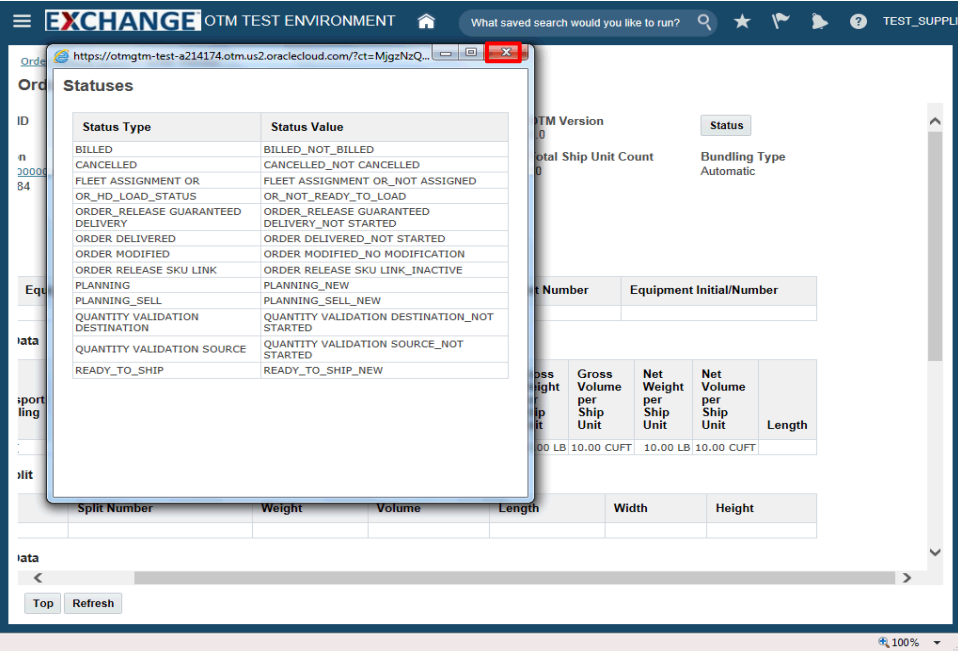

Step 11

Click the **Close** button.

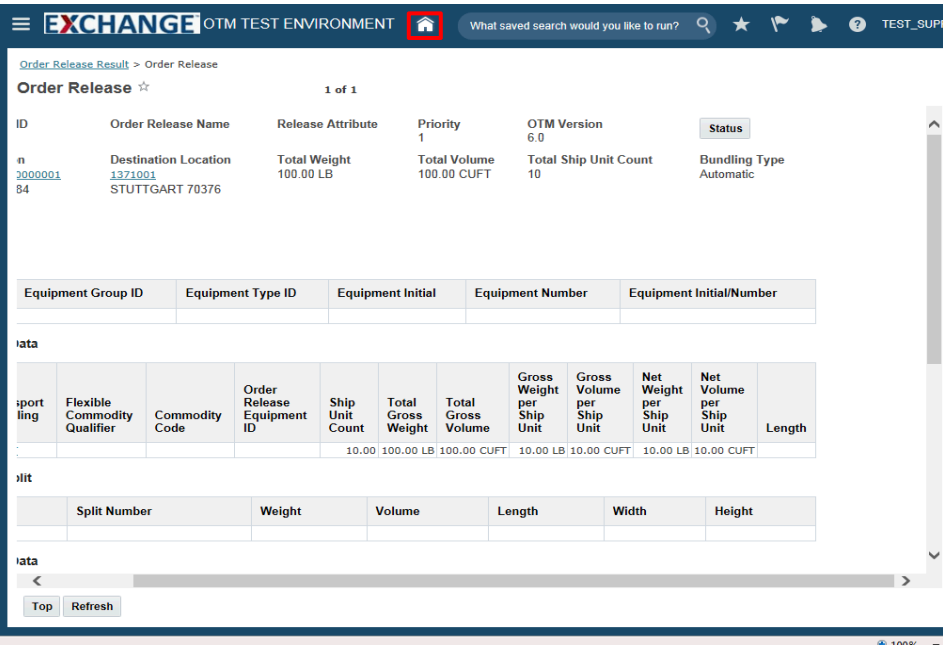

Step 12

Click the **Home** link.

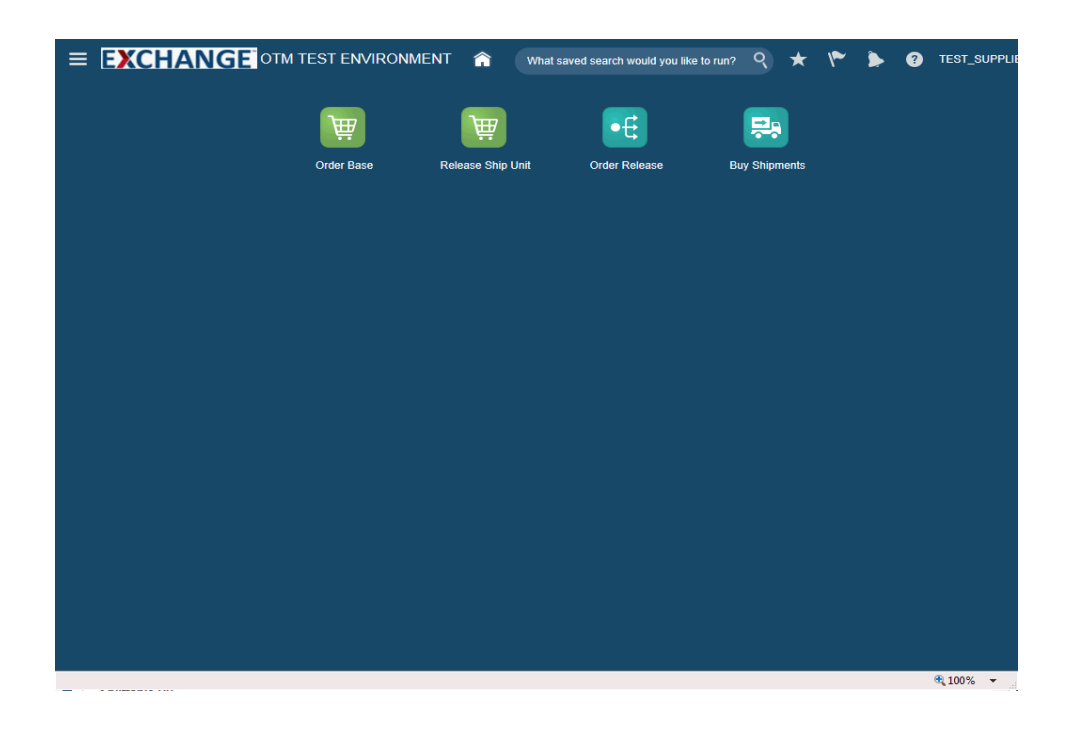

Step 13

Congratulations, you have successfully completed **Search / View Order Release**.

**End of Procedure.**